## [Maak een Microsoft Guest-account aan](https://vbofeb-my.sharepoint.com/personal/mav_vbo-feb_be/Documents/portal.microsoftonline.com)

Volg volgende stappen:

- 1. Surf naar **portal.microsoftonline.com**.
- 2. Klik op 'Create one!'.

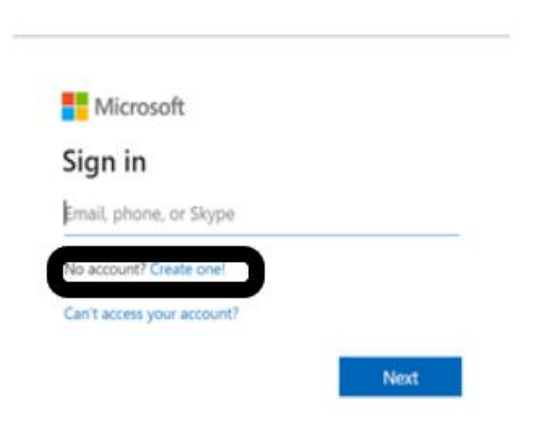

3. Vul een eigen e-mailadres in waarmee u zich nadien wenst in te loggen op het VBO FEBextranet en klik vervolgens op 'Next' (bv. annelore.debatselier@gmail.com).

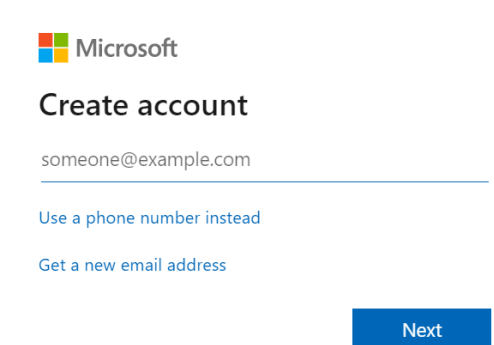

4. Kies vervolgens een wachtwoord en druk op 'Next'.

## Create a password

Enter the password you would like to use with your account.

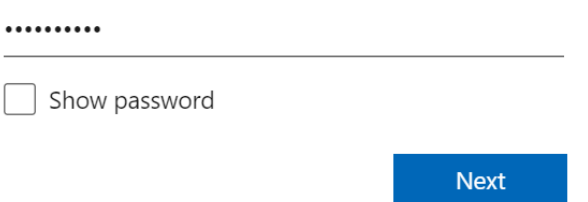

Let op!

Wachtwoorden moeten uit ten minste 8 tekens bestaan en ten minste twee van de volgende elementen bevatten: hoofdletters, kleine letters, cijfers en symbolen.

5. Kies uw regio en vervolledig uw geboortedatum.

## Create account

We need just a little more info to set up your account. Your date of birth helps us to provide you with age-appropriate settings.

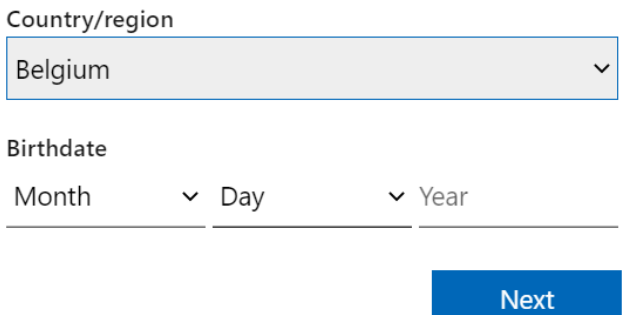

6. Verifieer uw e-mailadres.

Microsoft heeft ondertussen een e-mail verzonden met een security code. Geef die code in en klik op 'Next'.

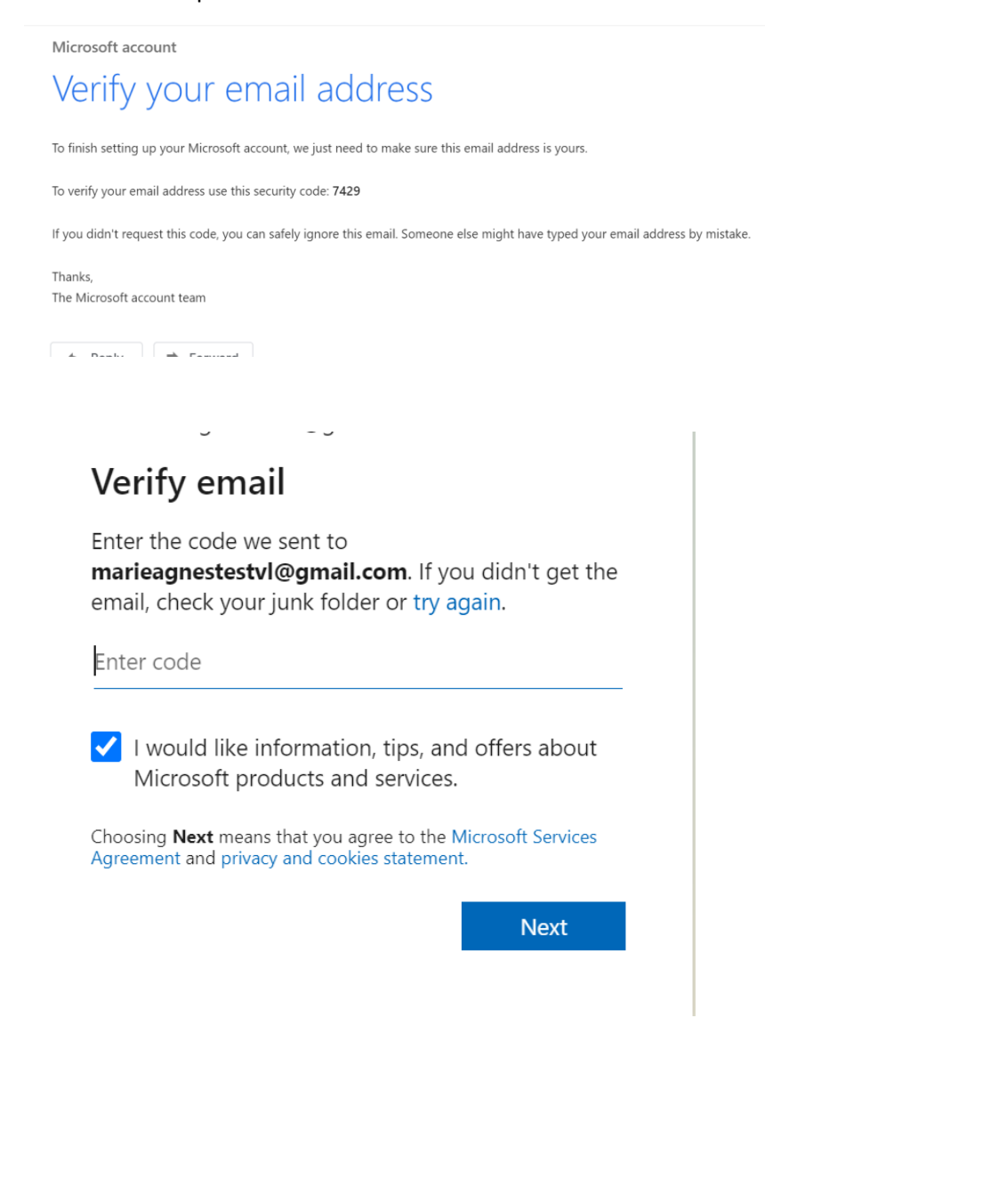

7. Om zeker te zijn dat het account niet door een robot wordt aangemaakt, moet er eerst nog een puzzel worden opgelost.

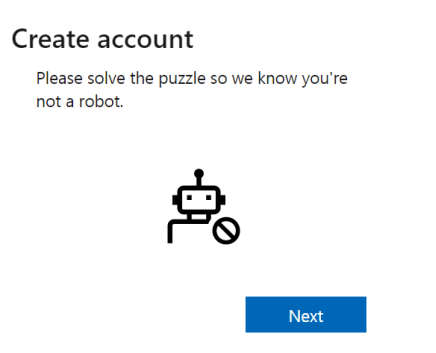

Zodra de puzzel correct is opgelost, is uw account klaar.

8. Surf opnieuw naar het VBO FEB-extranet. Nadat u bent ingelogd zal Microsoft **eenmalig** toestemming vragen om een connectie met het VBO te maken. Druk op 'Accept'.

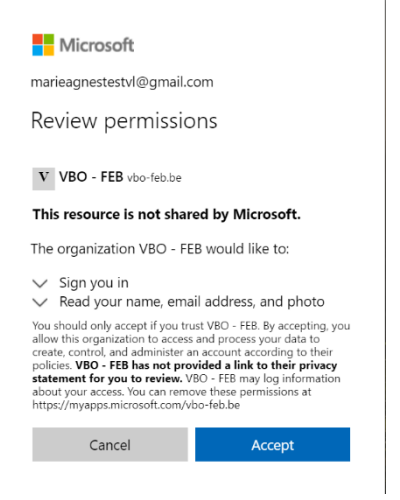

U bent nu helemaal klaar en u kunt zich in de toekomst aanmelden op het VBO FEB-extranet.